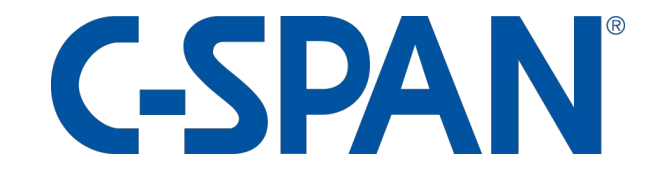

#### New Video Player Release Clipping Guide and Release Notes

C-SPAN released an updated video player on Jan 4, 2018 Key features include…

- Reduced buffering in playing videos
- Works with browsers that do not support Flash video
- An improved clipping interface
- Supports playback at faster than real time

#### How to Create a Clip Using the New C-SPAN Video Player

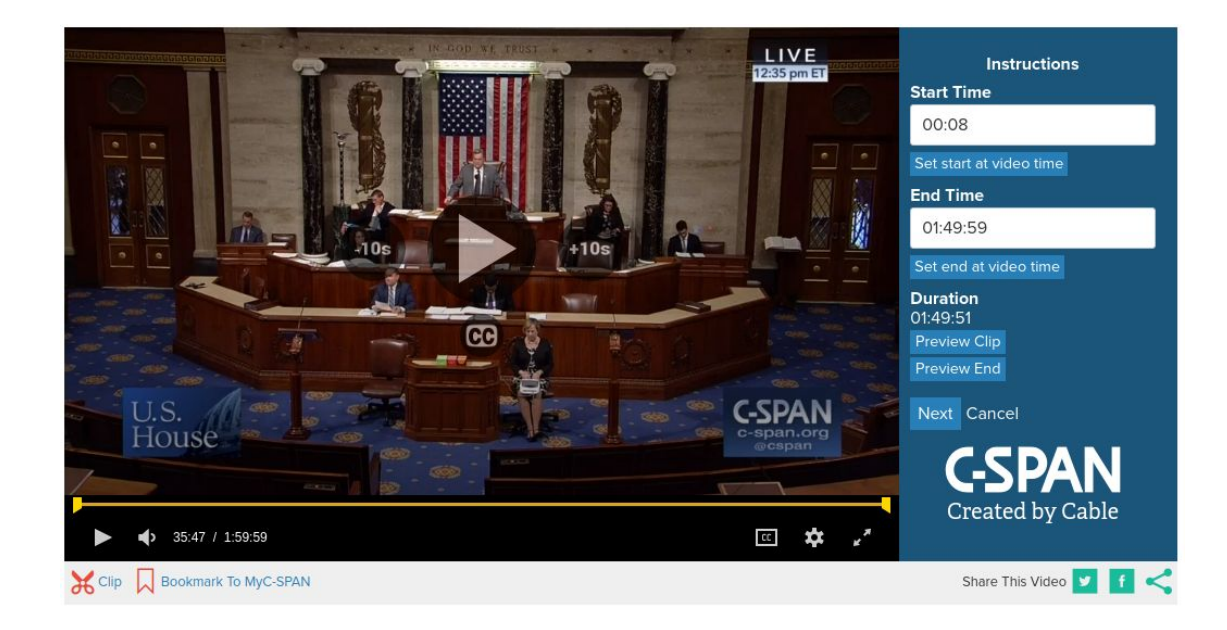

## Checking the Player

- First make sure you are using the new player
- Right click anywhere in the video window
- An overlay should appear that begins with the text 'Powered by JW Player..'

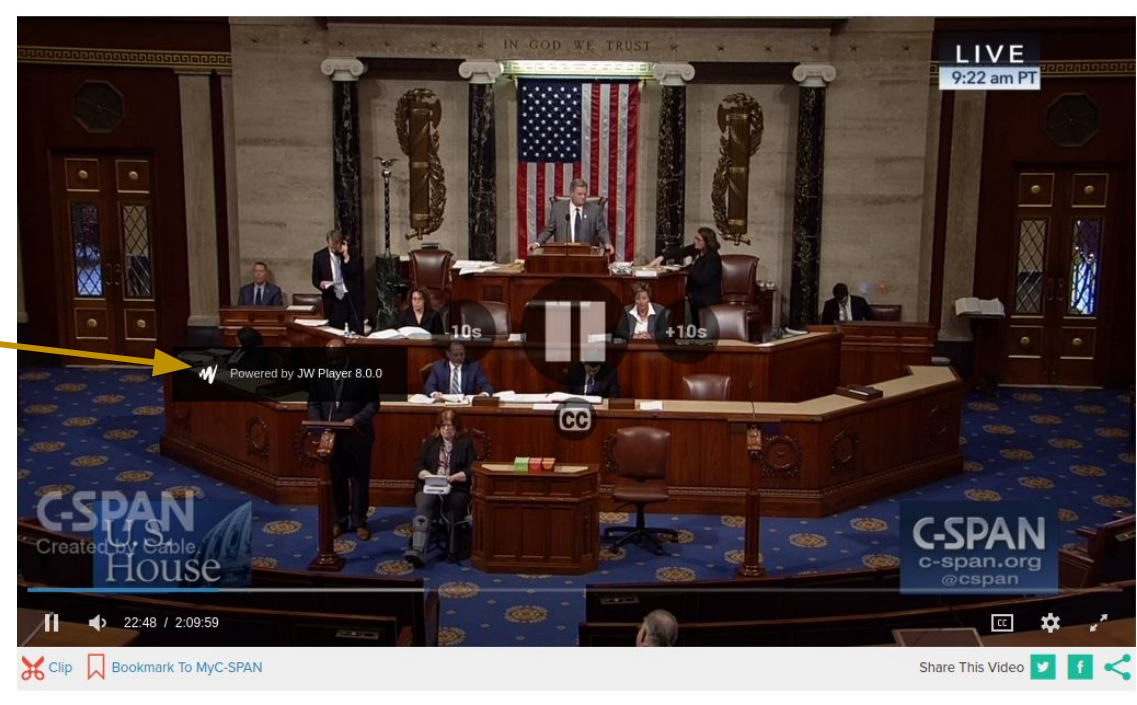

# Clipping Window

Click the 'Clip' button below the player.

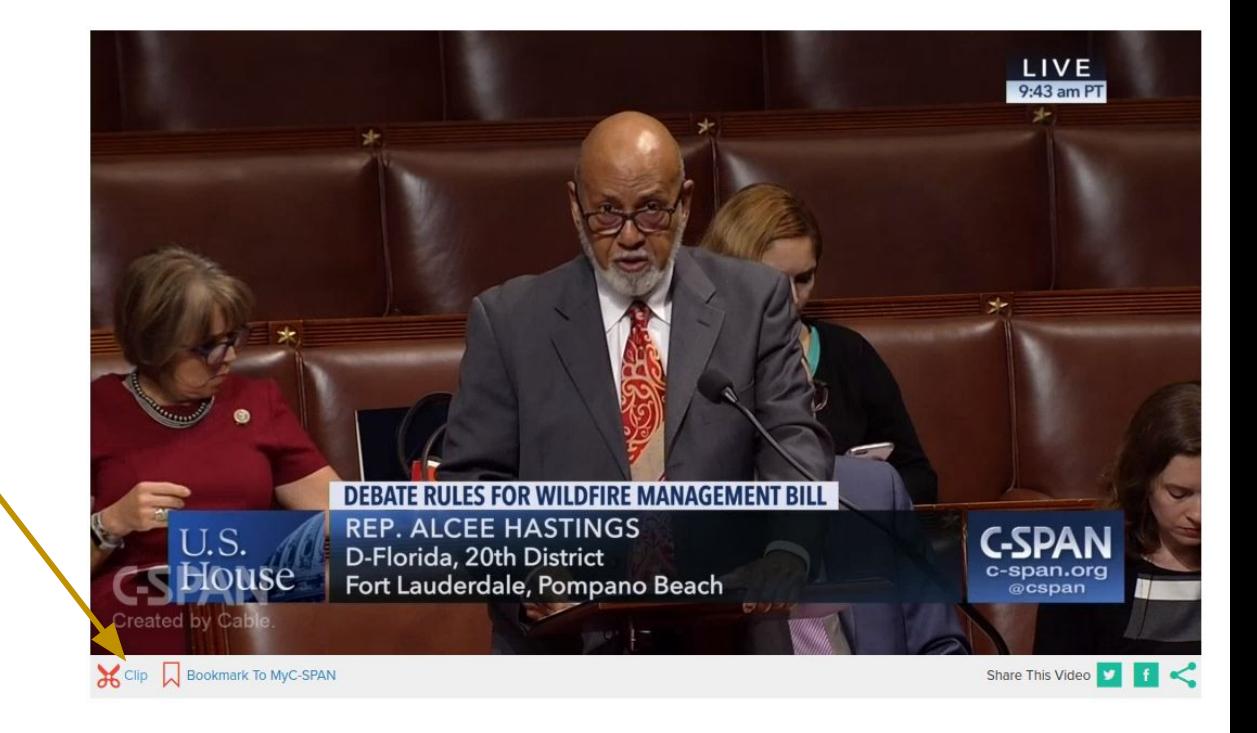

## Video Time Where Video Will Play From

There are three different Times to distinguish between

1. The **'Video Time'** is where you are currently in the video. It is where the video will play from when you hit play.

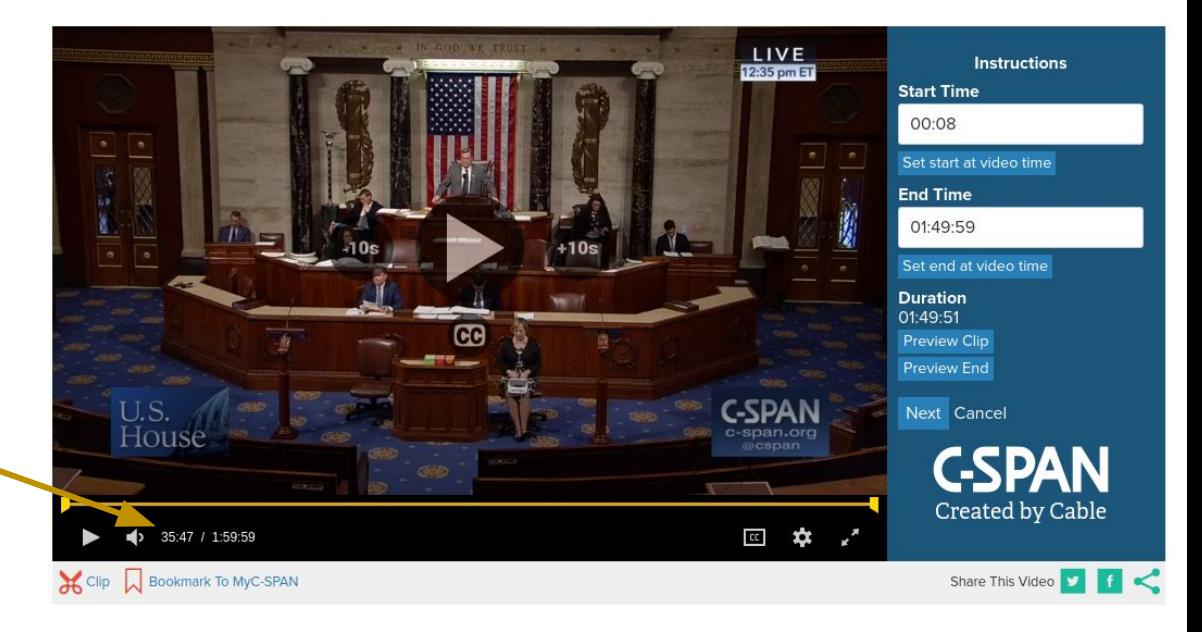

## Start Time of Video

The second time is the start time of the clip.

2. The **Start Time** is the currently defined start of your clip. When you first open the clipping tools it will be set to the beginning of the video. The left 'yellow handle' in the scrubber stands for the Start Time.

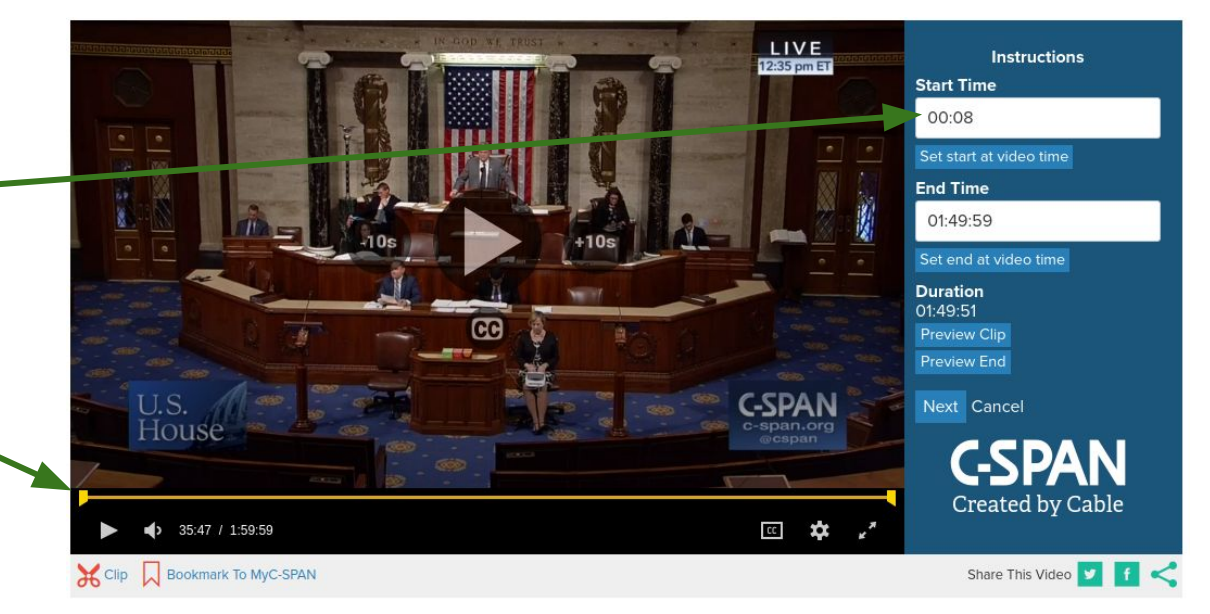

#### The End Time of the Clip

The third time is the End Time

3. The **End Time** is the currently defined end of your clip. When you first open the clipping tools it will be set to the end of the video. The right 'yellow handle' stands for the End Time.

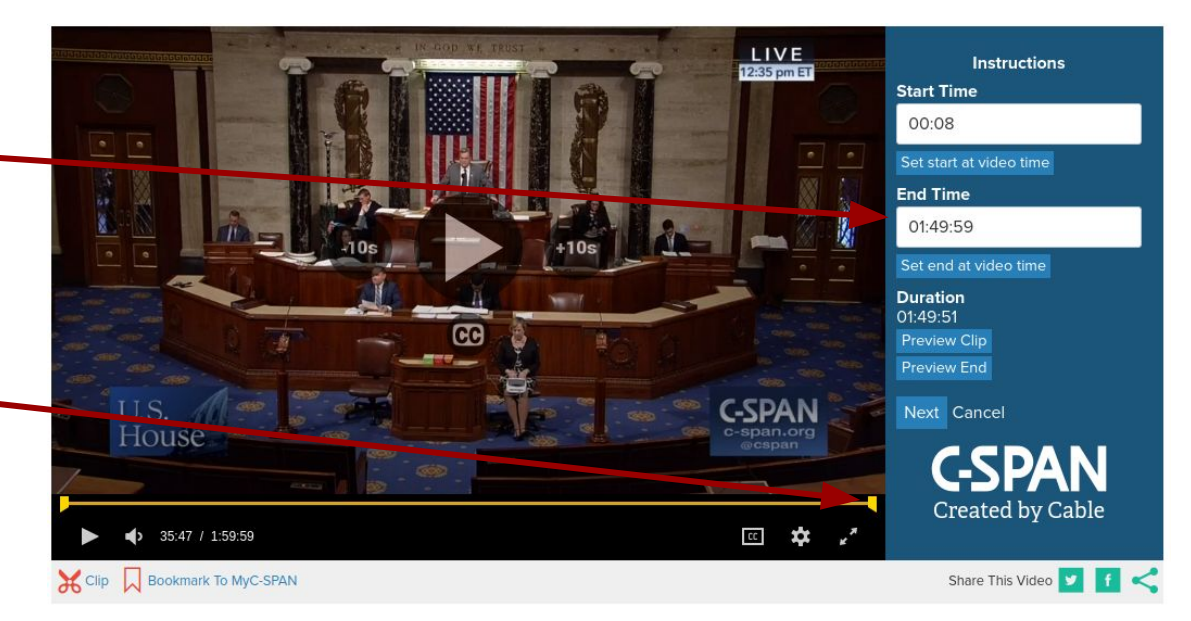

## Setting Times

- One way to set times is to use the 'Set .. at video time' buttons to set either the Start or End of your clip to be the current 'Video Time'. So play the video to the time you want to clip and then click on set time.
- You can move through the video by playing the video, clicking on the scrub bar, or hitting the +/-10s buttons to move in 10 second increments.

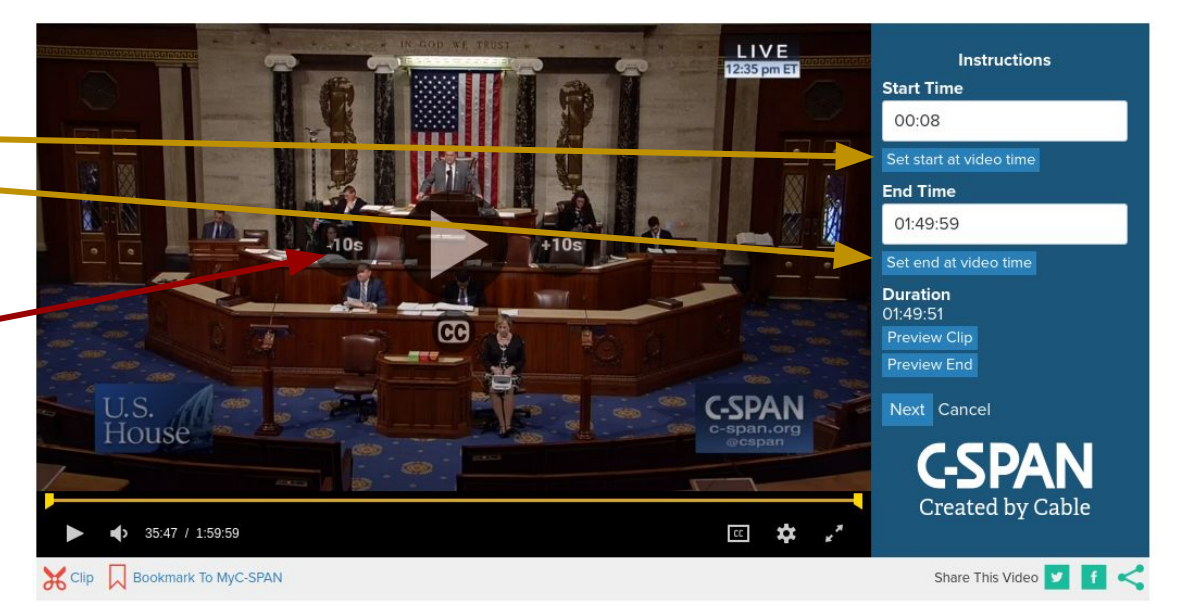

## Setting Times

- You can also move the yellow 'handles' that define the clip boundaries.
- On longer videos a smaller 'zoom' scrub bar will appear while dragging a handle. This will help you control the handles with more precision.
- The Start and End times of the clip update as you move the handles.

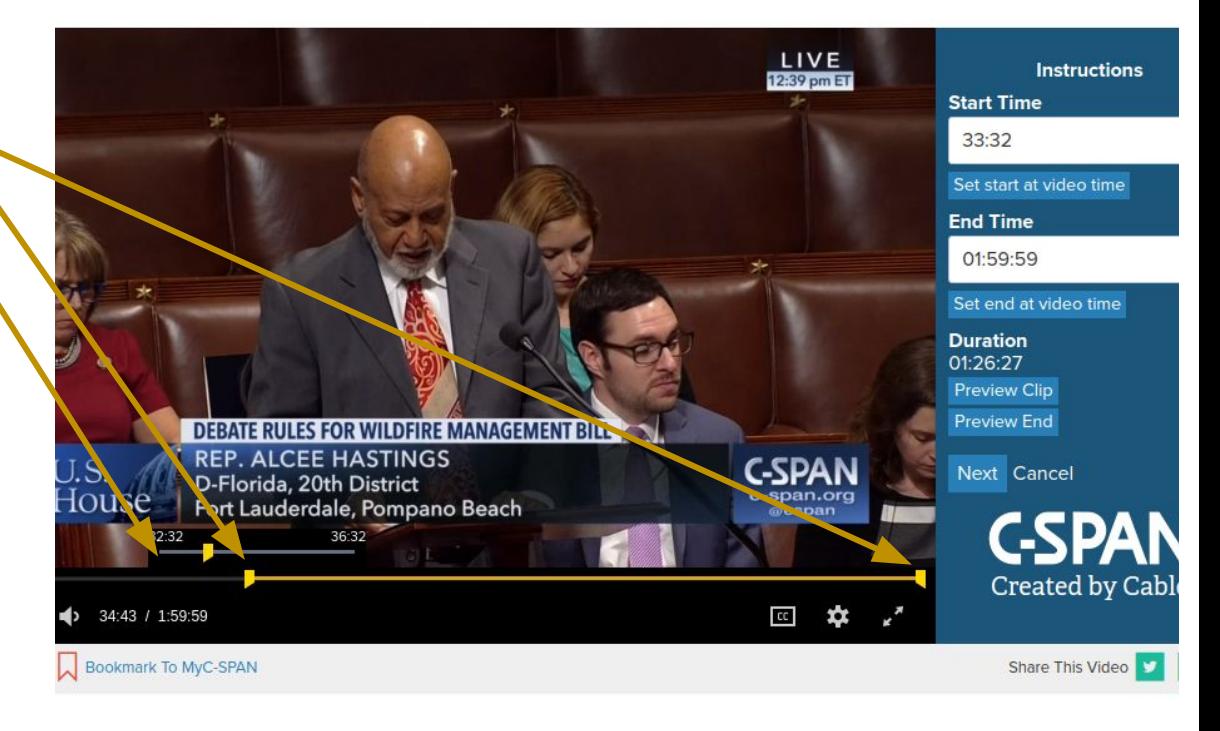

## Setting Times

You can also modify the 'Start' Time' and 'End Time' fields by typing in the times.

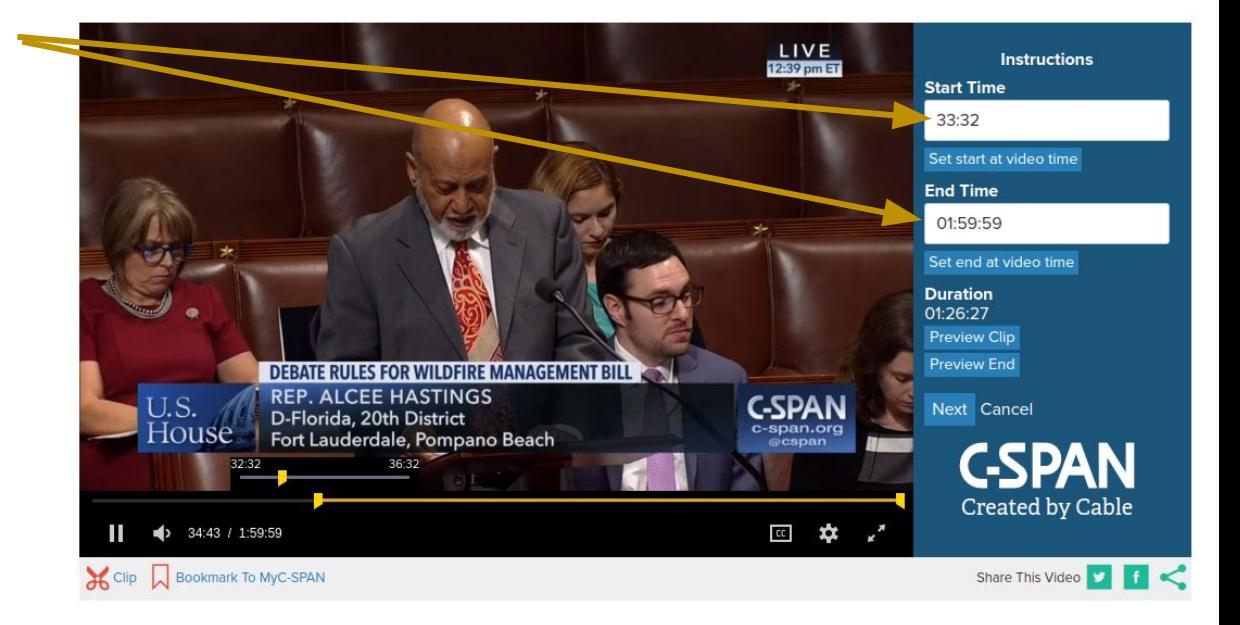

#### Previewing and Next Steps

- Once your times are set you can use the 'Preview Clip' button to check the beginning of your clip, and the 'Preview End' button to check the last few seconds of your clip.
- Click 'Next' to move to the next step

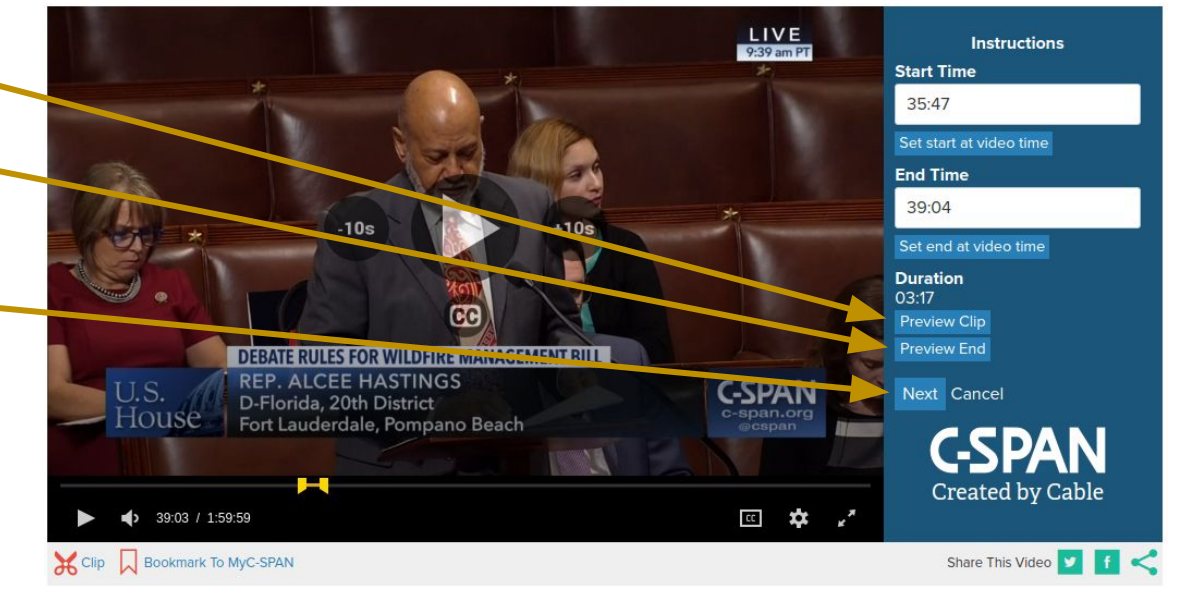

## Moving On

- Here you will need to enter your desired Title and Description
- Next click 'Save Clip' to finish creating your clip
- 'Edit Times' will take you back to the previous screen

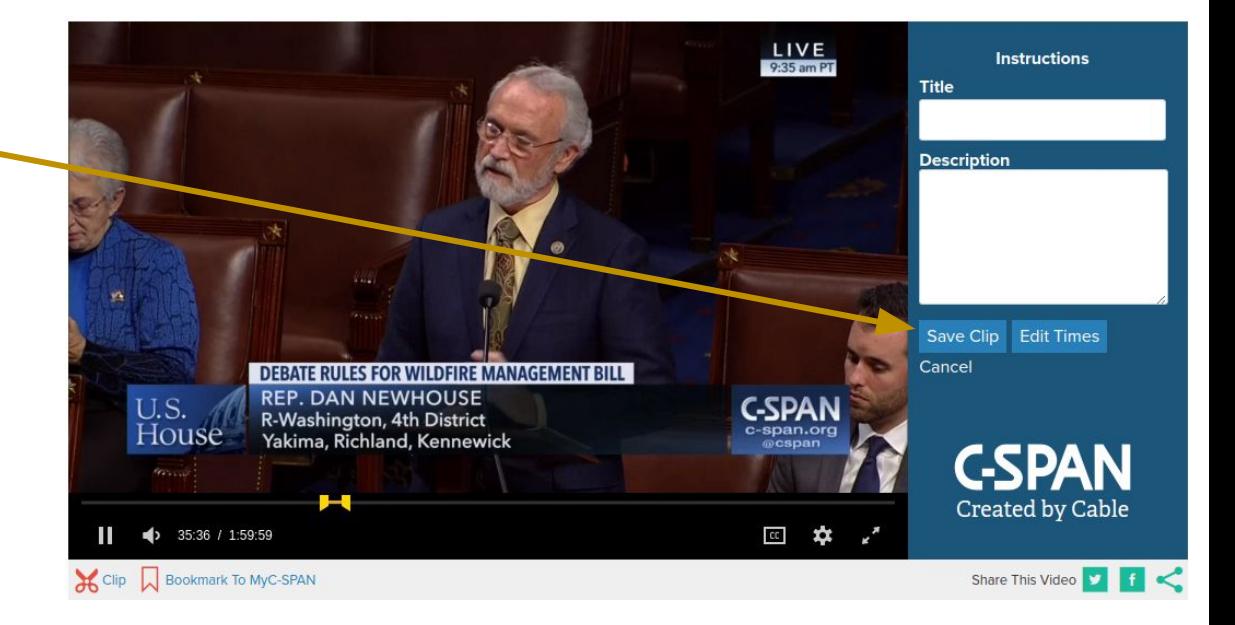

# Moving On

- After saving the clip you will typically have a window where you can edit the Clip's title, description, or times
- All your clips are available in the 'My Clips' portion of MyC-SPAN: https://www.c-span.org/MyC-SPAN /?&view=clips

#### INTERNAL PAGE Edit Clip (11:54) NOVEMBER 1, 2017 LCLIP OF HOUSE SESSION **X** Remove Clip test 59 test 59 USER-CREATED CLIP BY ALAN CLOUTIER **NOVEMBER 1, 2017**

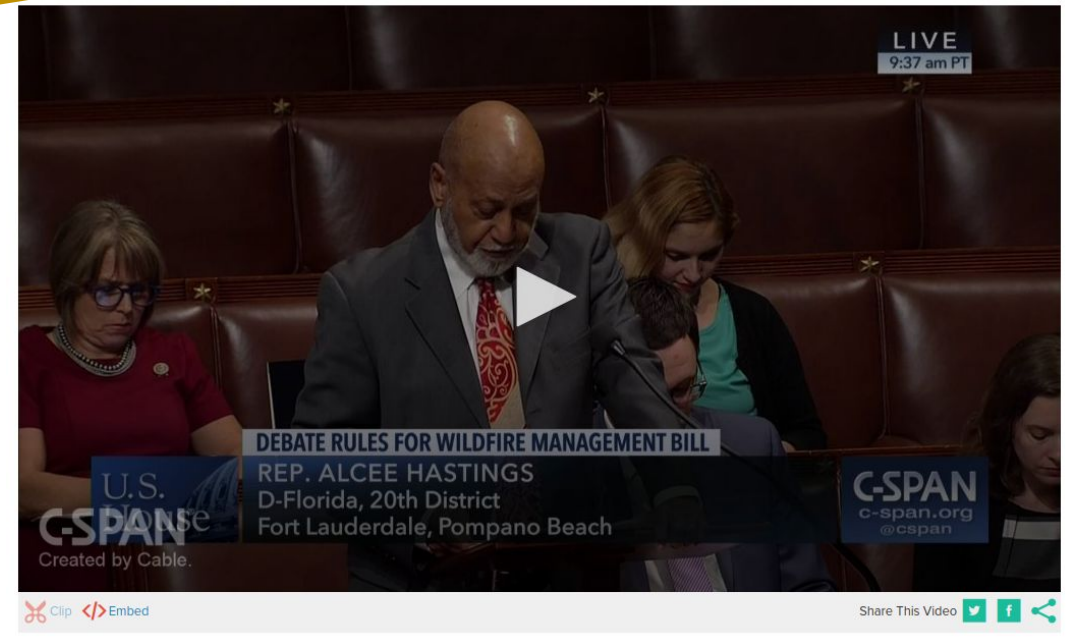

## Listen Up - Listen Fast

- There is new functionality in the settings menu that lets you adjust your playback speed.
- Click the settings button and you can modify the playback speed under the 'clock' icon. .

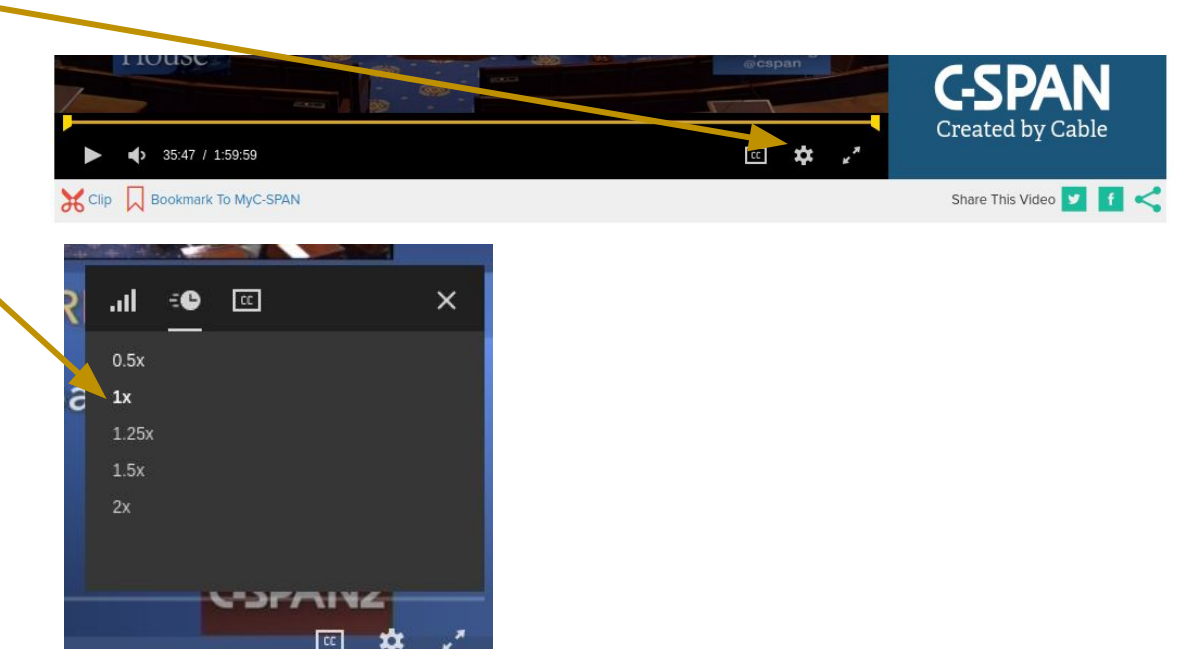

#### Feedback

● Please submit feedback on the new player to [info@c-spanarchives.org](mailto:info@c-spanarchives.org)